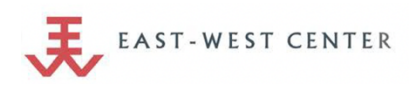

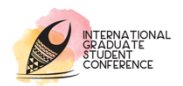

# **IGSC 2021 Virtual Conference Whova Attendee Computer User Guide**

**Please update your Zoom to the latest version** Zoom downloads **Please use Google Chrome for our conference platform Whova** Download Google Chrome

### **SIGN into WHOVA**

- 1. Guest/Audience Registration: Please use the link (https://whova.com/portal/registration/igsc\_202102/) for conference registration (free). **Note: Presenter, Moderators, and Active Participants for IGSC 2021, please skip this step. You might have been registered by IGSC Organizers.**
- 2. After you have registered, you will receive an email from Whova with instructions for logging into the EWC IGSC 2021 Website in Whova (https://whova.com/portal/webapp/igsc\_202102/). Please click "Sign up here" and create your account **with the email address you used when registering for the event**. After logging in, you will automatically be led to the conference site.
- 3. **Please edit your profile** (optional). Other attendees can use this to network with you if you chose to be included in the attendee list.

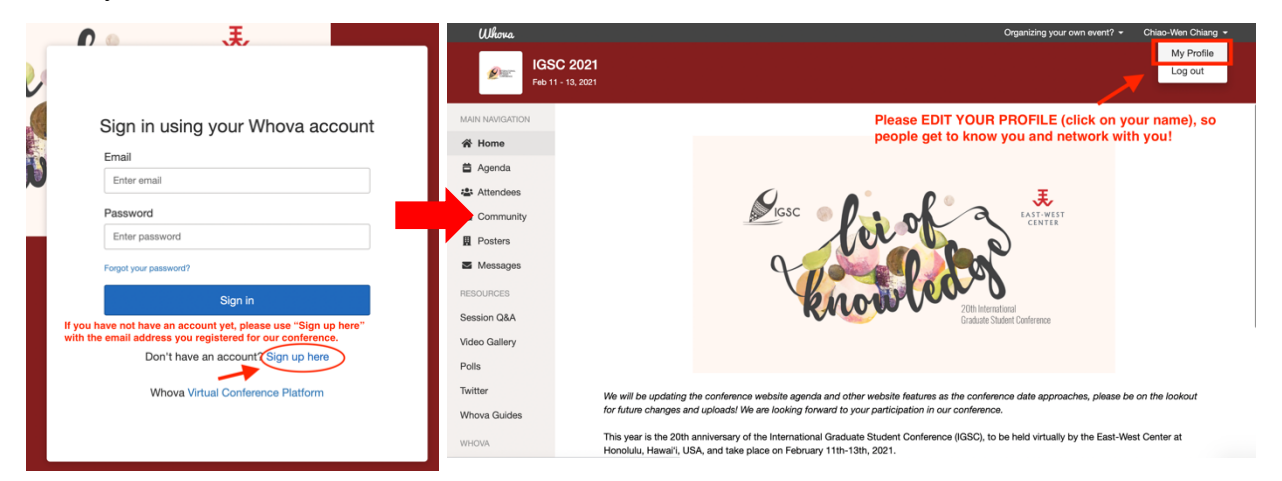

## **View Session Agenda and Plan your Schedule**

- **View Session Agenda**
	- 1. Please find the agenda tab on the left side. By clicking "Agenda," you will see the list of all the session for that day.
	- 2. You can move through different days by selecting the dates or search for sessions you want to access.
- **Plan and create your personal schedule via "Add to my agenda"**
	- 3. Once you locate the sessions you want to view, you can click on "Add to my agenda" to create your personal schedule.
	- 4. All the selected sessions you added via "add to my agenda" will apear in "My Agenda," and it will not change anything in Full Agenda.

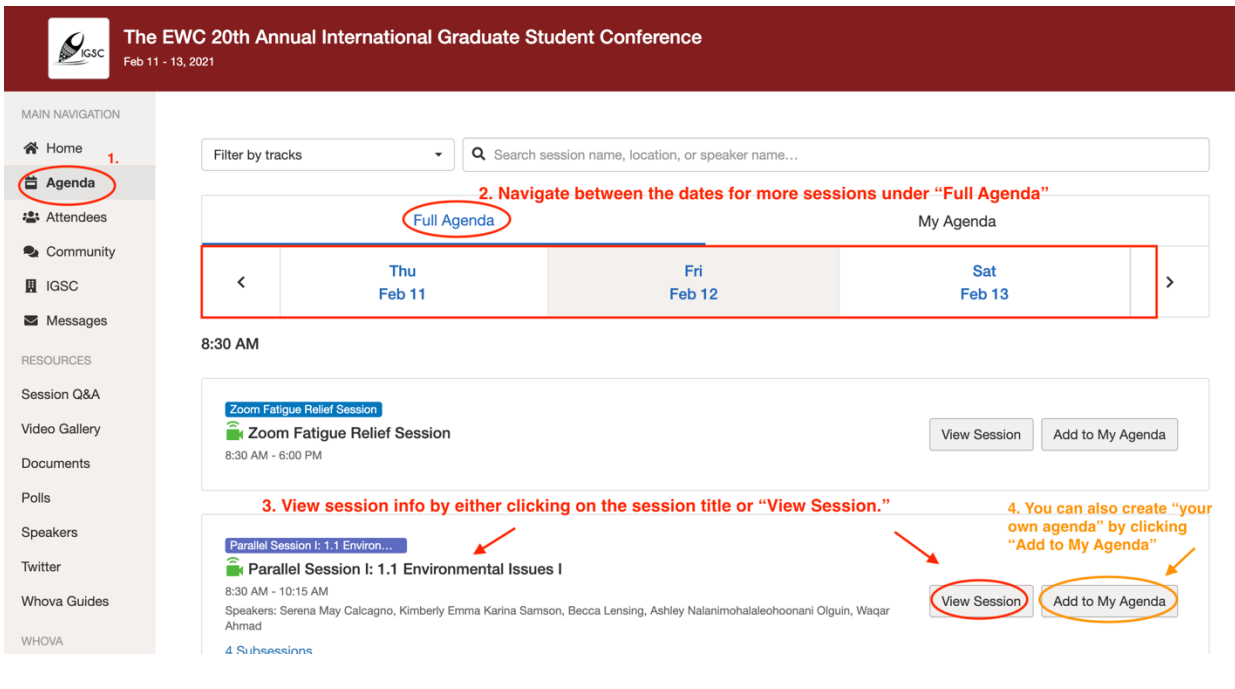

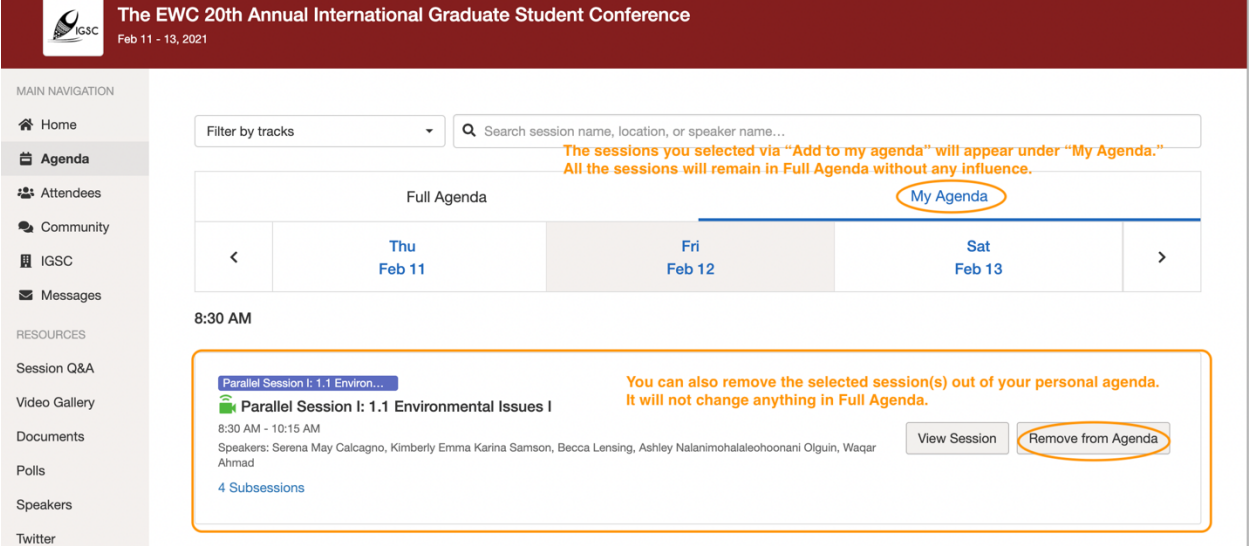

### **View Pre-recorded Videos and Live Streaming (virtual Zoom meetings)**

#### **1. View pre-recorded videos**

- a. From agenda, click "View Session" to see details of the sessions you are interested.
- b. Scroll down to the **subsessions** area for each presentation and click "View details."
- c. In the subsssions page, click "VIEW RECORDING" on the top of the page for the pre-recorded video provided by the presenter (if available).
- d. Scroll down to the bottom of the page, you can see "non-technical summary" and handous (if availalbe) provided by the presenter.
	- i. You can also click "View live Stream" to the access to the virutal zoom meeting during the scheduled real-time session.

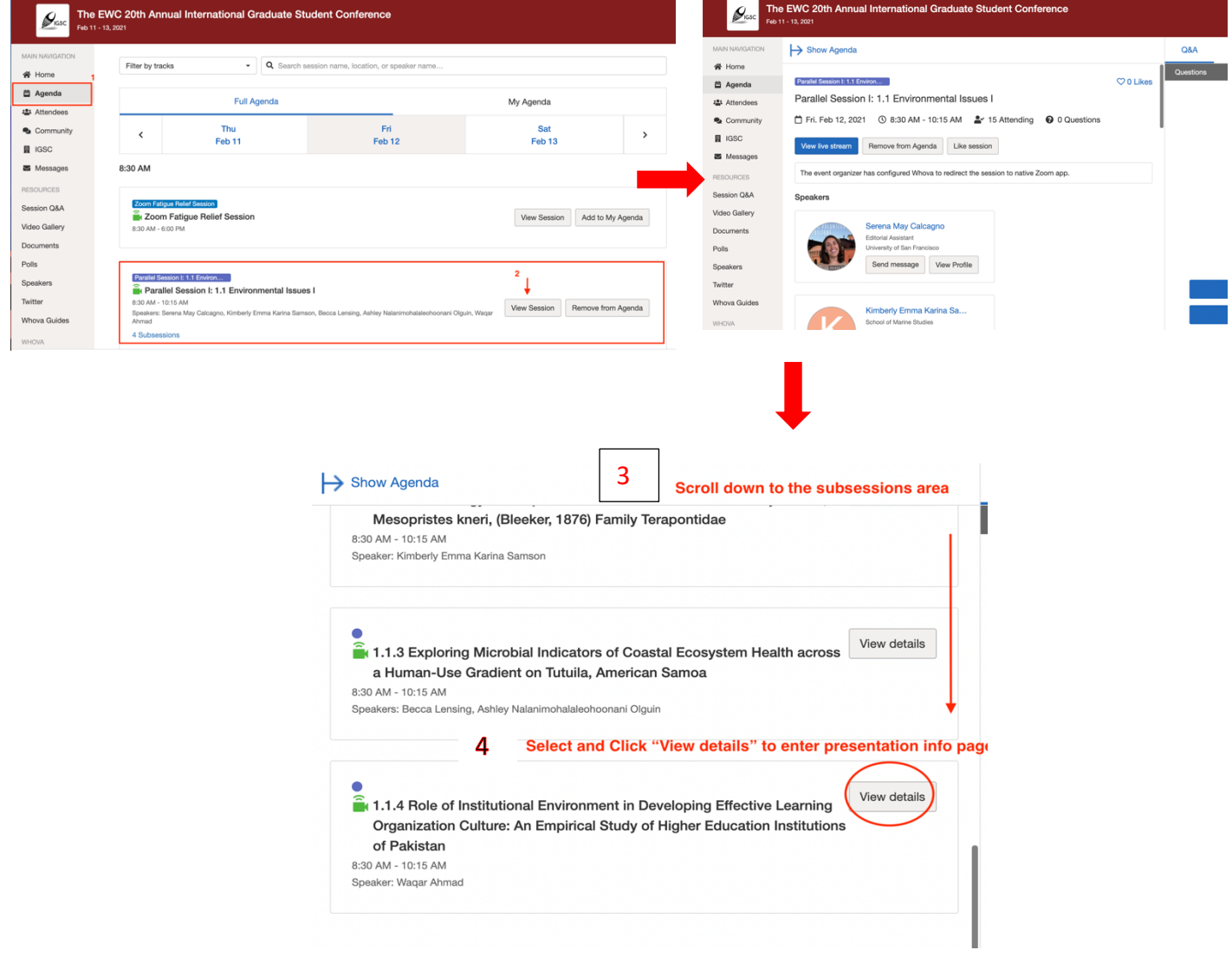

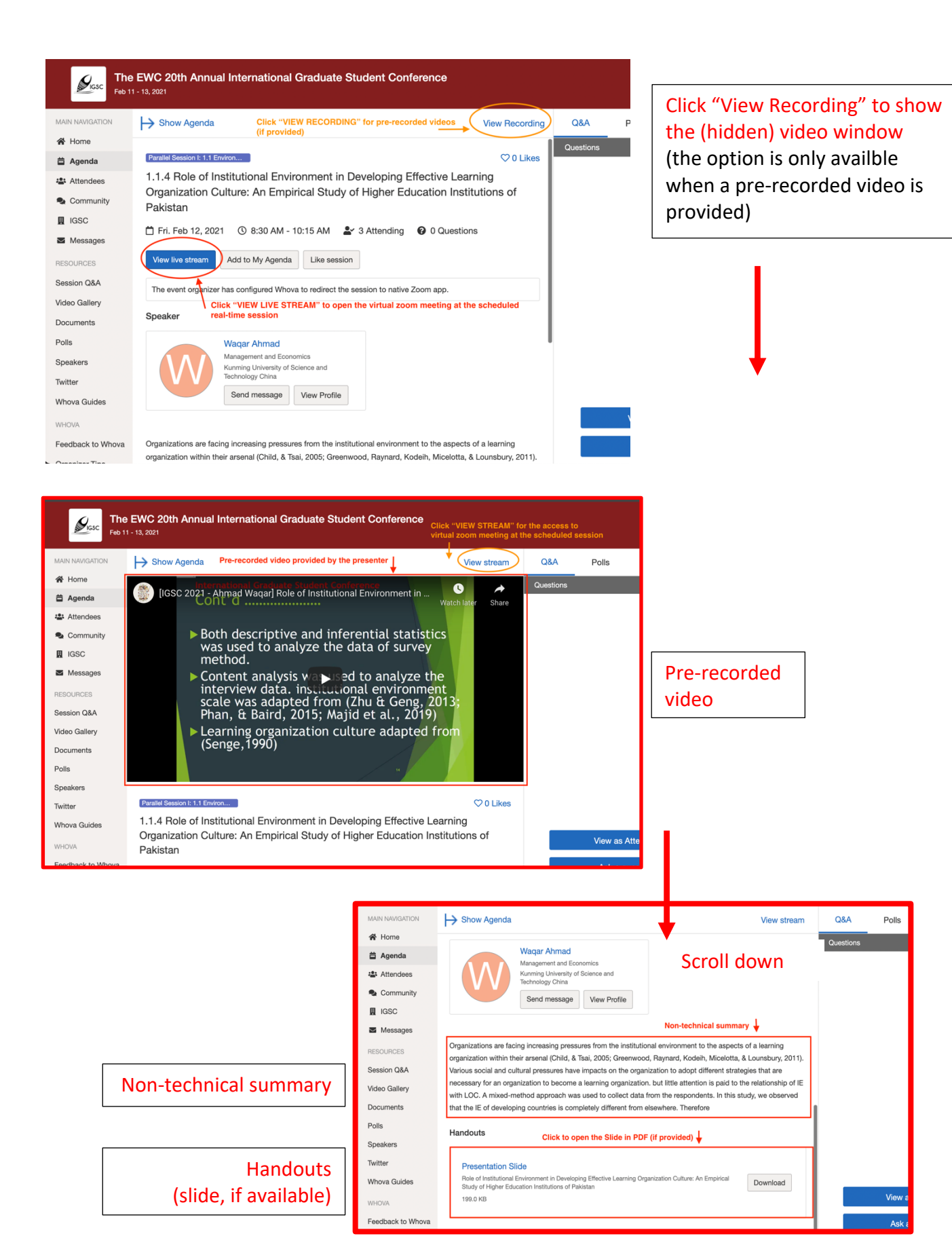

#### **2. View Live Sessions (virtual zoom meetings)**

- a. From agenda, click the session you want to attend.
- b. **Please click on "View live stream"** on the session page.
- c. It will lead to a new tab to open the virtual zoom meeting

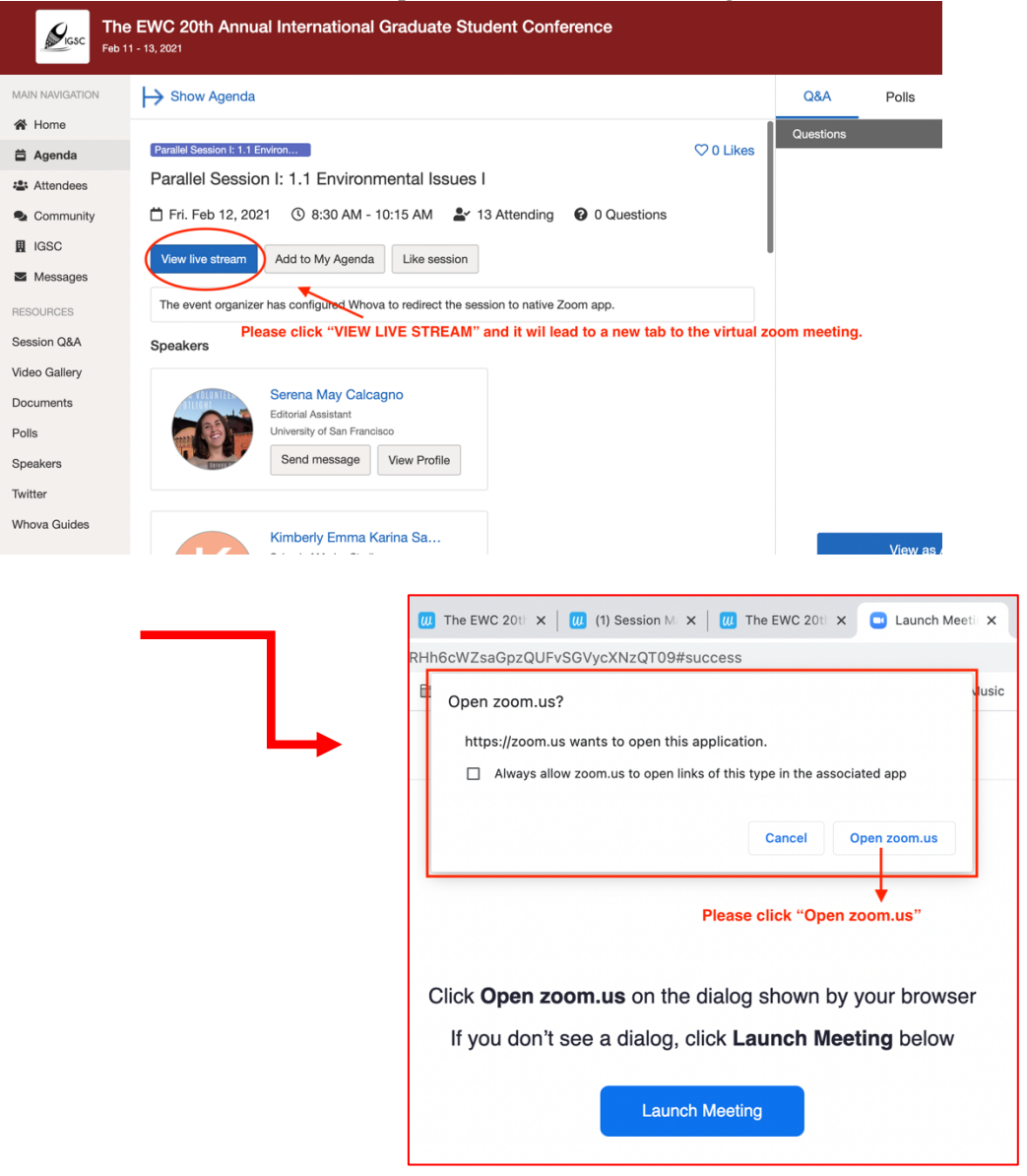

# **Ask Questions to Organizers and Networking (via "COMMUNITY")**

#### **3. Ask Questions to Organizers**

- a. Please click on "Community" on your menu at the left side of the screen.
- b. You can use "Ask Organizers Anything" for any questions you have.

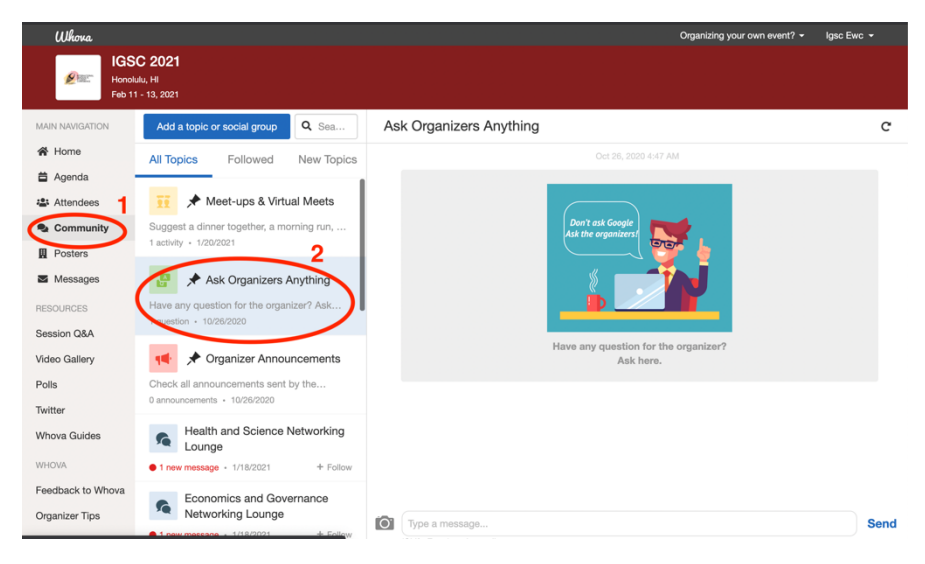

#### 4. **Suggest "Virtual Meets"**

- a. Please click on "Community" on your menu at the left side of the screen.
- b. Click on "Meet-ups & Virtual Meets"
- c. Select "Suggest a Meet" -> "Virtual Meet" -> "Post"
- d. Edit the Title, Description
- e. You can choose to use "Whova's virtual meet room" or using "an external meeting link."
- 5. You can also join other virtual meets and discussions under "Community."

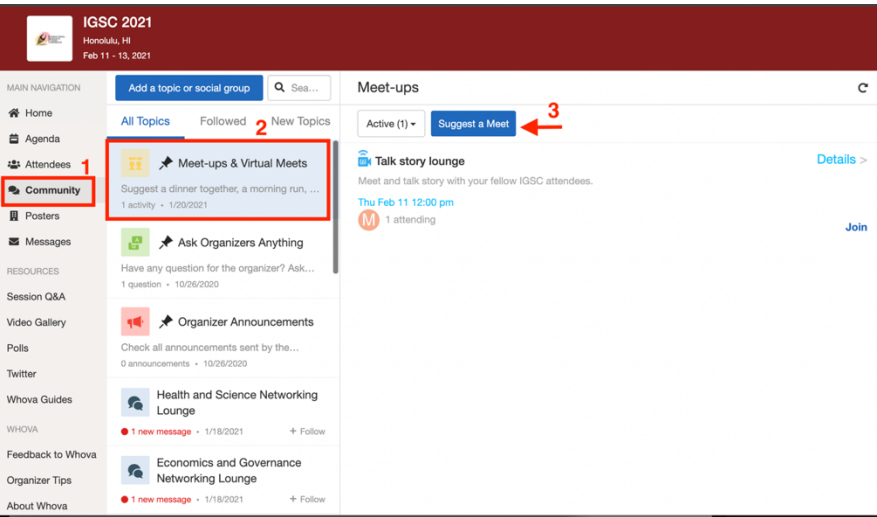